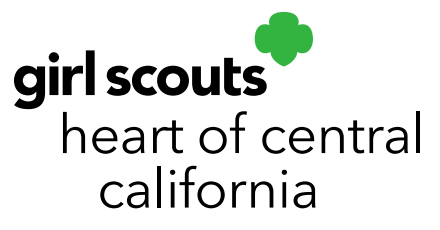

## **Sales Data Reports**

Reports are available in Smart Cookies to provide all sales information in easy to understand formats. You will have access to reports you need to have a successful sale. Log onto **Smart Cookies** to get started.

From the Troop Dashboard, hover over the Reports tab and click on Current for the current seasons reporting or click on Archived to choose reports from previous seasons.

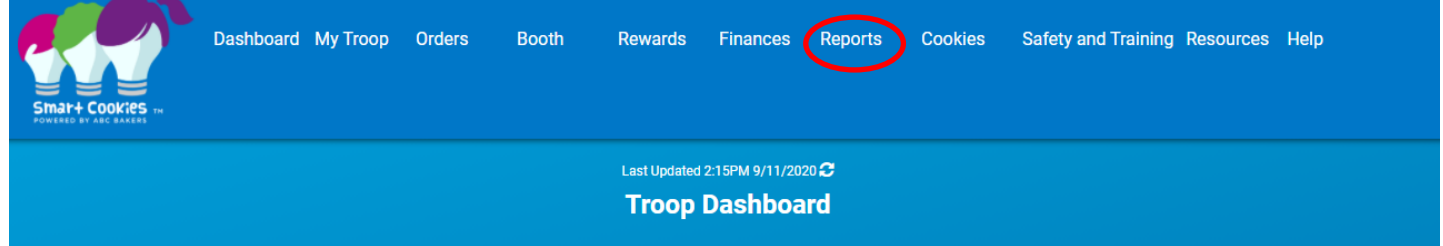

## **Current Season:**

For obtaining reports in the Current season,

1. Hover over the Reports tab and click on Current.

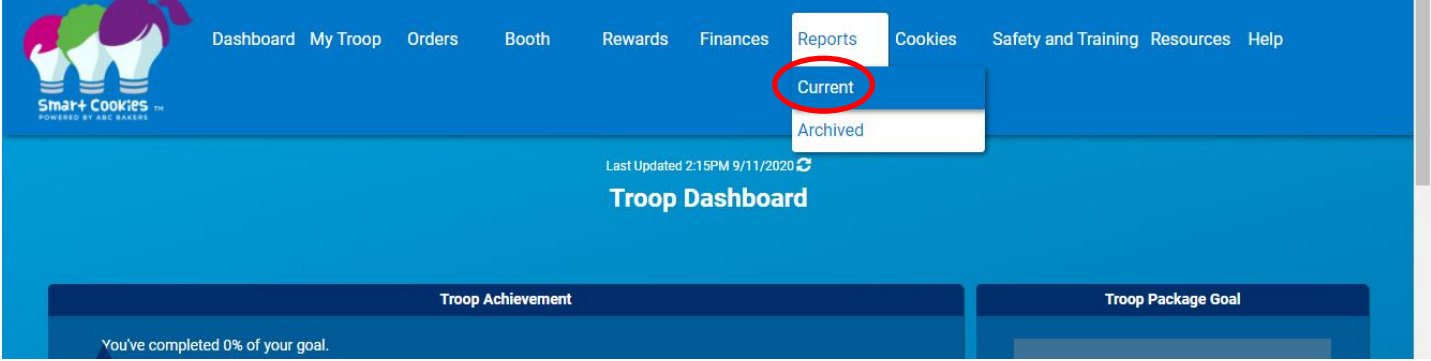

- 2. Click on which Report Category to find the report needed.
- 3. Then click on the specific Report within that category. \*For frequently used reports, click on the Add to Favorites option and that

## girlscoutshcc.org

**Sacramento Regional Program Center** and STEM Center + MakerSpace 6601 Elvas Avenue Sacramento, CA 95819 t 800.322.4475 · f 916.452.9182

**Modesto Regional Program Center** and STEM Center + MakerSpace 3330 Oakdale Road Modesto, CA 95355 t 209.545.3620 · f 209.545.3621

report will be saved in the top left of the screen under "My 10 Favorite Reports". Check the red x to remove it if necessary.

\*Click the "Preview It" option to have a quick look at the format of the report before viewing the actual report

\*Click the "Report Info" option and a brief description of what the report entails will appear

4. Once report is chosen, click Go To Report

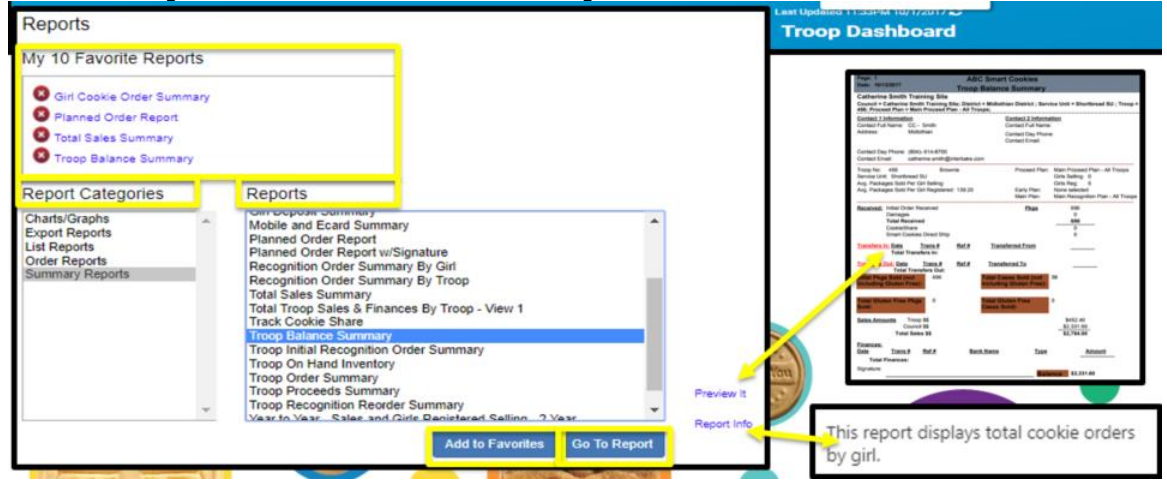

- The Report Criteria will appear with the name of the Report at the top
- Fields in grey will not be able to be edited
	- 1) Fill in all information in the available dropdown fields
	- 2) Click on "Reset" if the information entered needs editing
	- 3) Click "View Report" and the system will populate the report where it can be downloaded or printed.
- For troop users, the suggested format for the report is in PDF, while SU users may wish to utilize the Text-Excel format for more data sorting options.

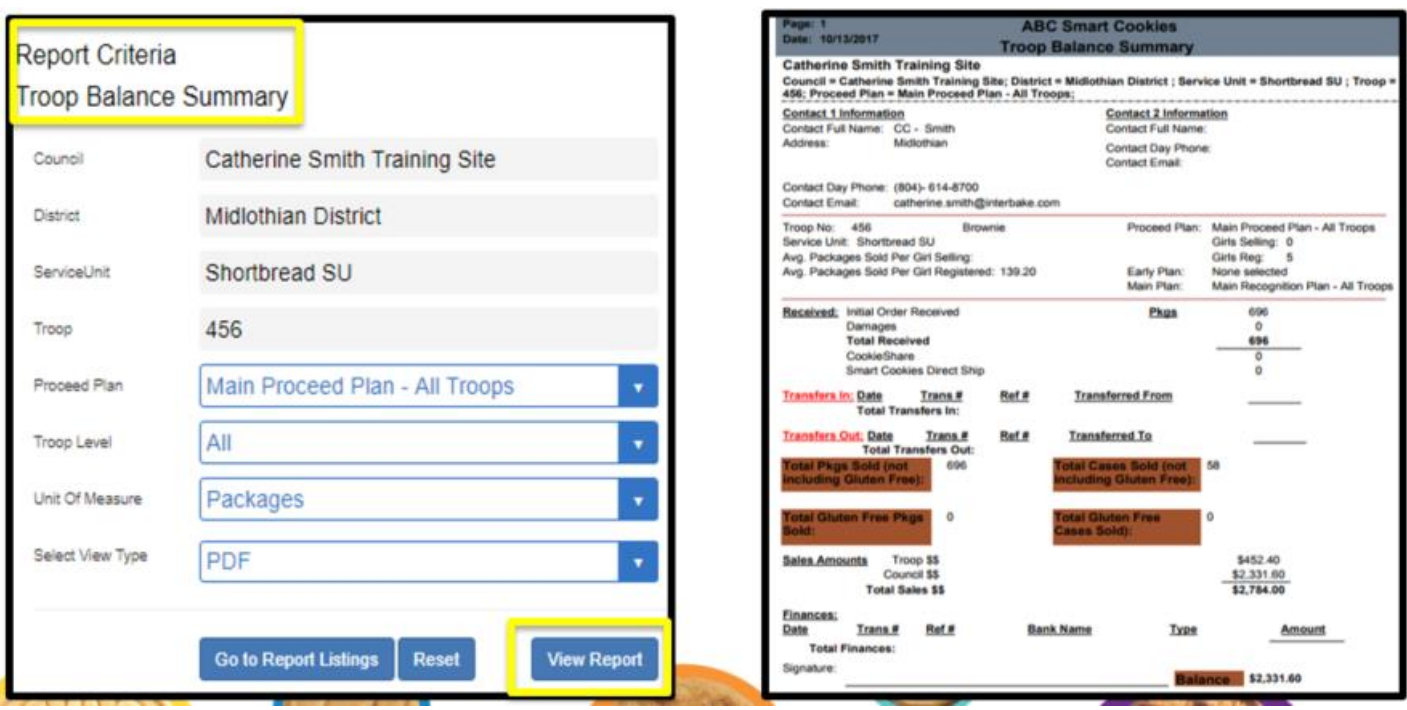

## **Archived Reports:**

For obtaining Archive Reports from the previous seasons,

1) Hover over the Reports tab and click on Archived

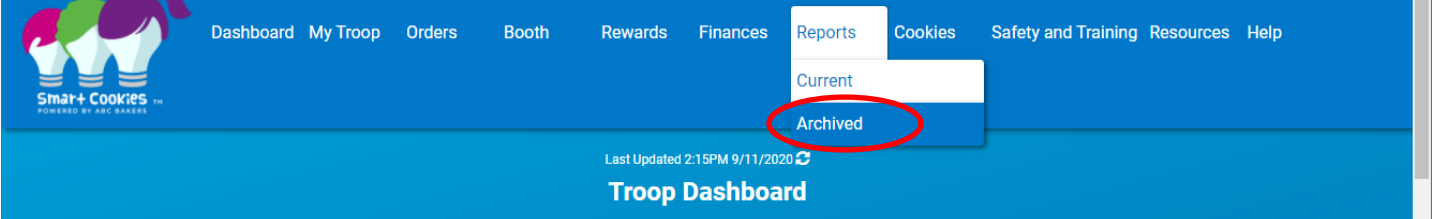

- 2) Select which season year from the dropdown menu you want to view the report.
- 3) Click Next
- 4) Click on which Report Category to find the report needed
- 5) Click on the specific Report within that category
- 6) Click Go To Report.

The Report will populate where it can be downloaded or printed.

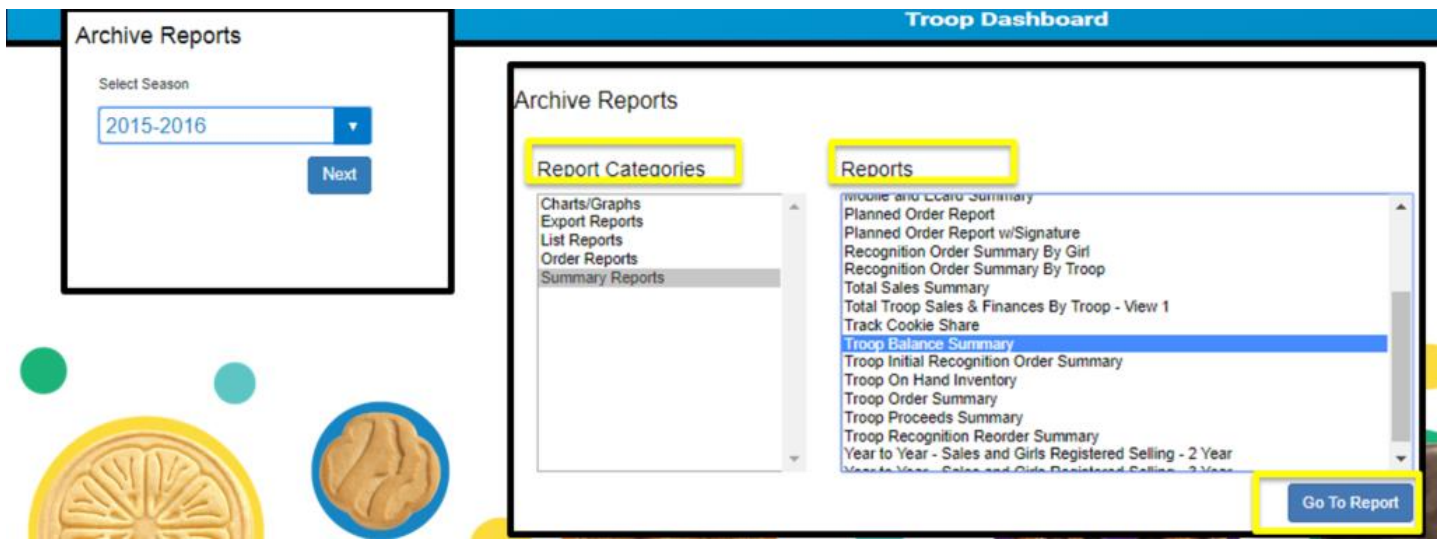